• Begin by going to the FBISD website at:

https://www.fortbendisd.com/family-access

• Below the video, click on the Family Access icon.

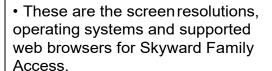

• When the login screen opens, type in your login and password, and click on the Sign In button..

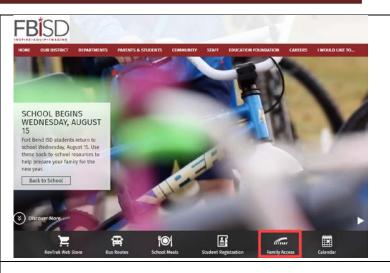

#### **Screen Resolution**

Family Access is best viewed at a screen resolution of 1024 x 768.

#### **Recommended Browsers**

Minimum Requirements and Supported Browsers

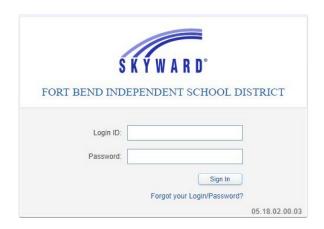

 The center of the Family Access SUZY screen houses the message center CLASSROOM TEACHER (Comm Appltns / 030, Peri for easy communications with the Year End Note teachers and the district. Dear Mr. & Mrs. Smith, I would like to take a minute to let you know what a Suzy in my classroom this year. • The right side of the screen lists all Upcoming Events Calendar upcoming events and a quick access link to the Family Access calendar. Family Access • The Family Access screen also offers you the ability to view one or All Students all of your children from one BILLY J. SMITH convenient screen. SUZY A. SMITH ne Student mation **Mv Account: Profile Picture**  Parents and Guardians can Save upload a profile picture byclicking the Profile Picture button. Change Login Change Password **Profile** Picture. Undo

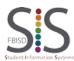

Page **2** of **11** Created by: SIS Support Team

Last Modified on: 11/5/19

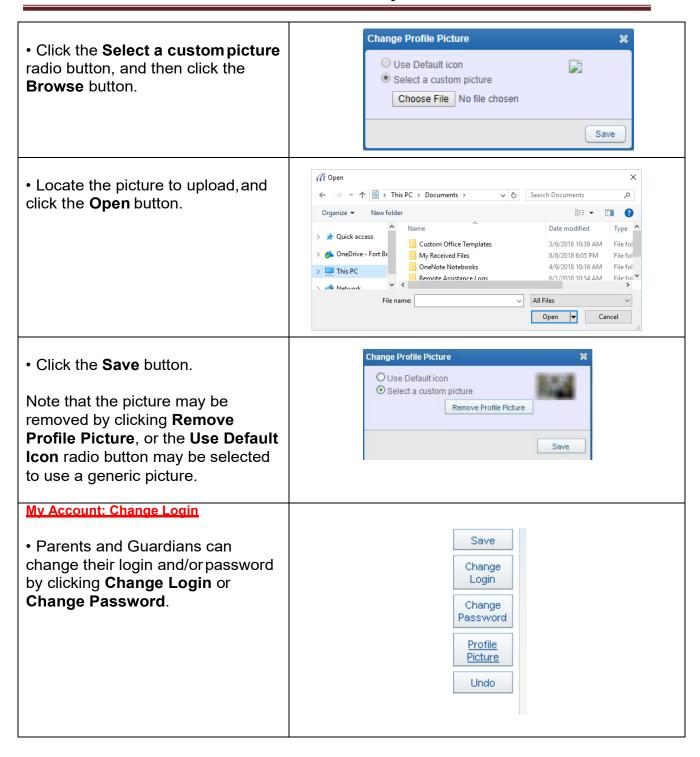

Change Login • To change the login, click the Current Login: Change Login button. The current \* New Login UserID will display, key in the **New** \* Current Password: **Login** and the **current** password. Click Save. (\*) Indicates a required field Save To change the password, click the Change Password Change Password button. Key in \* Current Password: •••••• the Current Password, the New \* New Password: ••••••• Password and then Retype The \* Retype New Password: New Password to confirm the change. Click Save. (\*) Indicates a required field. Note: Passwords do not display as Save typed. **Mv Account: Email Notifications Email Notifications**  Parents and Guardians email Receive Daily Attendance Emails for my student(s) notification setup has moved to the Receive Grading Emails for my student(s) ? Account area. Select the email Assignment/Class Percent Overrides (If blank, the School default low a notifications available for your High: for BILLY SMITH and SUZY SMITH student(s). Receive Progress Report Emails for my student(s) O Daily 

Weekly (every Saturday) 

Monthly (1st of each month) Remember to click Save to store Save changes to your login, password, Change picture, languages or email Login notifications. Change Password Profile <u>Picture</u> Undo

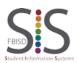

Page **4** of **11** Created by: SIS Support Team Last Modified on: 11/5/19

### Home Page

 Select the Home tab on the Easy Access Toolbar to access the Family Access home page.

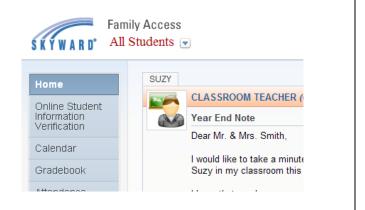

#### Calendar

 The Calendar can be accessed via the Calendar quick link located on the right side of the screen with Upcoming Events or from the Easy Access Toolbar tab labeled Calendar.

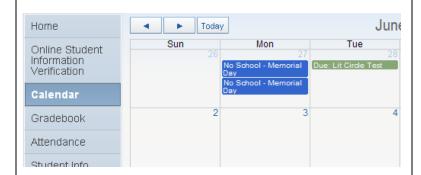

• The Calendar may be changed by clicking **Calendar Display** in the upper right of the screen. Checkboxes allow items to be displayed or hidden from the calendar. Each item may also be assigned a unique color by clicking the colored box next to the item.

Click Save when completed.

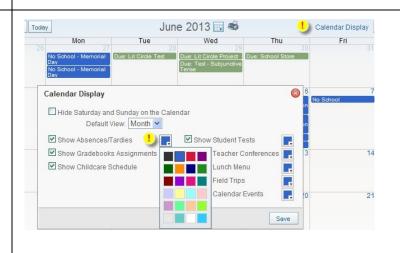

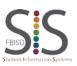

Page **5** of **11**Created by: SIS Support Team

Last Modified on: 11/5/19

• The calendar may be displayed by **Month**, **Week** or **Day** by clicking the button containing the display name.

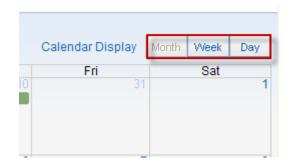

 You can click on calendar items to see detailed information on the item.

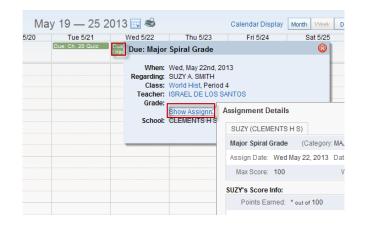

• Calendar items may be exported to personal calendars. Expand the calendar item and click **Export to Personal Calendar**.

Note: Once exported the information is static (not updated).

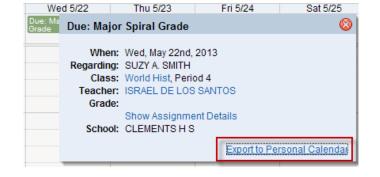

#### **Gradebook**

 Click the **Gradebook** tab to view grading information from the Easy Access Toolbar for yourstudent(s).

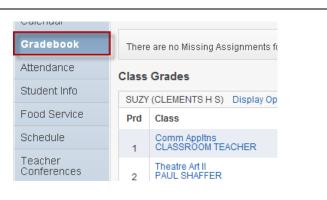

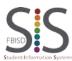

Page 6 of 11

Created by: SIS Support Team Last Modified on: 11/5/19

 The Gradebook may be There are no Missing Assignments for SUZY. customized by using the **Display** Class Grades **Options** link to **Show Current** SUZY (CLEMENTS H S) Display Options Term Only. The current term Show Current Term Only Prd Class 'R8 CT4 SE<sub>2</sub> **S2** displays in yellow. Comm Appltns CLASSROOM TEACHER 83 4 82 Theatre Art II PAUL SHAFFER 80.8 98 93 **T4**  Just like the previous version of Family Access Gradebook, click on 85 a marking period grade to see detailed information about that 98 grade. After clicking on the marking aress Report Y (CLEMENTS H S) period grade, the category breakdown of the grade may be ımary Category Breakdown (% viewed as a graph. More detailed Grade 25/2013 - 07/09/2013) information on an assignment can 73.00% be viewed by clicking on the assignment name. MAJOR, 50 Assignments Category Points Earned Percent Grade Missir 22/13 Major Spiral Grade MAJOR \* out of 100 09/13 EOC STARR Practice Review DAILY **Attendance** Calendar BILLY (WILLIAM B TRAVIS H S) •Click the **Attendance** tab on the Gradebook Period Cla Attendance Easy Access Toolbar to view Attendance No Absences or Tardies were found. attendance information for your Student Info SUZY (CLEMENTS H.S.) student(s). Attendance Period Class Food Service Thu May 16, 2013 WEB TARDY Comi Schedule UNEXCUSED Wed May 8, 2013 World Teacher Absences, tardies and other Attendance Home absences from class or schoolare Online Student Today's Attendance: Wed Jun 12, 2013 Information Verification No Absences or Tardies were recorded for SUZY. listed on the center of the screen. Calendar Gradebook Attendance Date Class Click the class name to link to detail Thu May 16, 2013 WEB TARDY information about the class. Wed May 8, 2013 UNEXCUSED Student Info Tue May 7, 2013 UNEXCUSED 1 & 6 View Classes

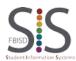

Page **7** of **11** 

Created by: SIS Support Team Last Modified on: 11/5/19

 Detailed information is displayed Class SUZY about the course. Class Info Comm A World Hist Comm Appltns (Period 1) CLASSROOM TEACHE View Clas **CLEMENTS H S** Teacher Comm Ap CLEMEN Alphakey / Section: ES1131 / HS French II Course Length: SEMESTER Credits: 0.500 Comm Ap Comm Ap Hide Charts • The attendance charts may be View Charts By Period Day viewed by **Period** (secondary schools) or by Day (elementary Term 4 Day Totals schools). Click the Hide Charts button to not display the charts on the page. CLASSROO TEACHER **Student Info** Family Gender: Male Age (Birthday): 5 (06/05/2008) Click the Student Info tab on the Language: ENGLISH Graduation Year: 2027 Food Service Easy Access Toolbar to view Other ID: 0730363 student information for your Schedule student(s). Fee • The information from this tab is Student Information what has been entered into TOWNEWEST E S
Phone: (281) 634-4480 Principal: STEPHANIE HOUSTON 10538 SPANISH GRANT DR SUGAR LAND, TX 77498 Skyward. Your student(s)campus, campus phone number and Principal's name are listed. Age (Birthday): 5 (06/05/2008) Graduation Year: 2027 Contact your student's campus if changes need to be made.

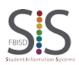

Page 8 of 11

Created by: SIS Support Team Last Modified on: 11/5/19

#### Food Service Calendar Gradebook Click the Food Service tab on Attendance the Easy Access Toolbar to get Student Info. access to the link to view the lunch account balance for your Schedule student(s). Attention: PECAN GROVE E \$ New Quick Access to Meal Account Payments: Click the link below for current account balances and to make online meal payments at School Cafe. Meal Account Payments **Schedule** 2012 - 2013 Print Schedule (03/25/13 - 06/06/13) Click the Schedule tab on the Student Info World Hist JAKE WILLIAMSON MTWRF Room 626 Period 1 (7:30 AM - 8:25 AM) Easy Access Toolbar to view Food Service current schedule classes foryour Eng II Pre AP CHIVONNE KISER MTWRF Room 217 Period 2 (8:30 AM - 9:20 AM) student(s). Management Period 3 LifeNutri&Welln (9:25 AM - 10:15 AM) Health KARA SYLVESTER MTVVRF Room 615 Period 4 (10:20 AM - 11:10 AM) Geometry EDGAR HUERTA MTVVRF Room 916 Period 5A (11:41 AM - 12:40 PM) Spanish III Pre OFELIA SIERRA DE MARTINEZ MTWRF Room T-6 Period 6 (12:45 PM - 1:35 PM) Chem I NANA MOORE MTWRF Room 809 (1:40 PM - 2:30 PM) Currently Scheduled Class: Thu Jun 20, 2013 9:23am The Schedule tab's Display KEMPNER H.S. 1 TOWNEWEST E.S. **Options** allow the option toview Current Term Only or All Terms. (KEMPNER H S) Display Options Current Year Display Options Current Year Show Current Term Only Display Options Current Year

View All Terms

3 - 06/06/13)

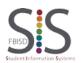

Created by: SIS Support Team Last Modified on: 11/5/19

#### Fee Management

- Click the **Fee Management** tab on the Easy Access Toolbar to make payments for your student(s) in an **Extended Day Program**.
- Secondary school students and parents will not have this tab.

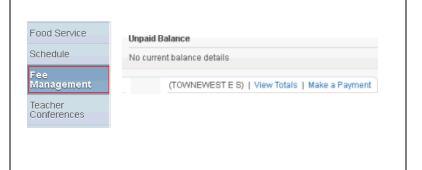

#### **Academic History**

 Click the Academic History tab on the Easy Access Toolbar to view of past academic grades for your student(s). Fee Management
Teacher Conferences
Academic History
Portfolio

 By selecting an individual class, a window opens with the Class Information.

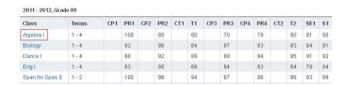

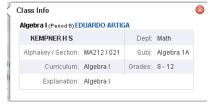

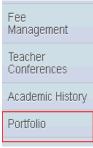

#### **Portfolio**

 Click the **Portfolio** tab on the Easy Access Toolbar for your student(s).

The **Portfolio** tab is where progress report, report cards, and other district reports are available for families.

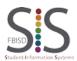

Page **10** of **11** Created by: SIS Support Team

Last Modified on: 11/5/19

#### **Login History**

 Click the Login History tab on the Easy Access Toolbar to view the login history. By clicking on View Areas you will see the date, time and area viewed.

 If your browser window is too small you will not see the original Family Access view. If thatoccurs either expand the plus sign or increase the size of your browser window.

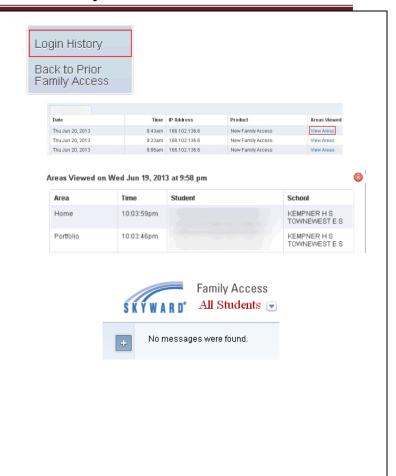